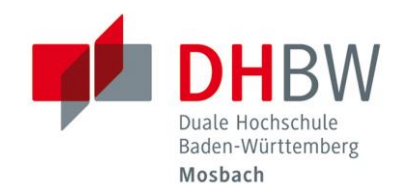

B<sub>C</sub> DHBW-Mosbach

# WLAN-Zugang // DHBW Mosbach / IT Service / 01.02.2023

### Hinweis:

Die Dokumentation des WLAN-Zugangs wird kontinuierlich erweitert und verbessert. Deshalb sollten Sie bei Problemen mit dem WLAN einen Blick in die aktuellste Version dieses Dokuments werfen, um das Problem eventuell selbstständig lösen zu können!

### Wichtig: /erbindung weiter herstellen? Änderungen zum 01.02.2023! herstellen. Andernfalls handelt es sich Sie erhalten die Meldung: "Verbindung weiter herstellen?" enermeise am.<br>elben Namen. .<br>Zartifikatdataile anzaigan Beachten Sie die Hinweise unter "[Verbindung weiter herstellen?](#page-17-0)" Verbinden Abbrechen **1 [Allgemeine Erläuterungen zum WLAN......................................................................................................](#page-1-0) 2** 1.1 [Was kann über den WLAN-Zugang genutzt werden?..............................................................................................2](#page-1-1) 1.2 [Was ist für die Nutzung erforderlich?.......................................................................................................................2](#page-1-2) **2 WLAN einrichten und Verbindung herstellen [...........................................................................................](#page-2-0) 3** 2.1 [Automatische Konfiguration.....................................................................................................................................3](#page-2-1) 2.2 Manuelle Konfiguration [............................................................................................................................................6](#page-5-0) Windows 10 [..............................................................................................................................................................6](#page-5-1) Windows 11 [..............................................................................................................................................................6](#page-5-2) Netzwerk konfigurieren [............................................................................................................................................7](#page-6-0) 2.3 [Apple iPad / iPhone.................................................................................................................................................14](#page-13-0) 2.4 [Android....................................................................................................................................................................16](#page-15-0) **3 Fragen und Probleme [.............................................................................................................................](#page-17-1) 18** "Verbindung weiter herstellen?" [............................................................................................................................18](#page-17-0)

"Keine Verbindung mit diesem Netzwerk möglich"[...............................................................................................19](#page-18-0) Falls Sie das Problem nicht lösen konnten: [...........................................................................................................19](#page-18-1)

# <span id="page-1-0"></span>1 Allgemeine Erläuterungen zum WLAN

# <span id="page-1-1"></span>1.1 Was kann über den WLAN-Zugang genutzt werden?

- Windows-Freigaben (Laufwerke) der DHBW Mosbach, z.B. Benutzerverzeichnis (H:), Kursverzeichnis (K:), usw.
- Webdienste der Bibliothek z.B. Bibliothekskatalog DHBW Mosbach, Digitale Bibliothek, usw.
- Web-Inhalte über HTTP und HTTPS
- Externe Mail-Server über IMAPS und SMTPS (z.B. mit Outlook, Thunderbird)

# 1.2 Was ist für die Nutzung erforderlich?

<span id="page-1-2"></span>Folgende Grundvoraussetzungen müssen für den WLAN-Zugang erfüllt sein:

• Benutzeraccount an der DHBW Mosbach

Studierende der DHBW Mosbach erhalten automatisch einen Benutzeraccount vom IT Service. Externe Dozierende können einen Benutzeraccount beim IT Service beantragen.

- Ihr Gerät muss mindestens folgende Standards unterstützen:
	- o WPA2
	- o AES
	- o 802.1X
	- o PEAP
	- o MSCHAPv2

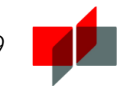

# <span id="page-2-0"></span>2 WLAN einrichten und Verbindung herstellen

### Campus Mosbach

- SSID: DHBW-Mosbach
- Sicherheitstyp: WPA2-Enterprise / 802.1X
- Verschlüsselungstyp: AES
- Authentifizierung: PEAP with EAP-MSCHAPv2

## Zertifikatdetails

- Ausgestellt für: Duale Hochschule Baden-Württemberg, radius.mosbach.dhbw.de • Ausgestellt von: GEANT OV RSA CA4
- Fingerabdruck des Servers: F3 7E F5 68 C3 37 D4 A1 74 82 2B AC 4D A3 E9 49 6C B4 72 93

# 2.1 Automatische Konfiguration

<span id="page-2-1"></span>Um sich mit dem WLAN der DHBW Mosbach zu verbinden, klicken Sie in der Taskleiste auf das Netzwerksymbol:

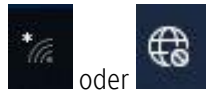

Ist Ihr WLAN-Adapter aktiviert, erhalten Sie die zu Verfügung stehenden Drahtlosnetzwerke angezeigt. Wählen Sie das Profil "DHBW-Mosbach".

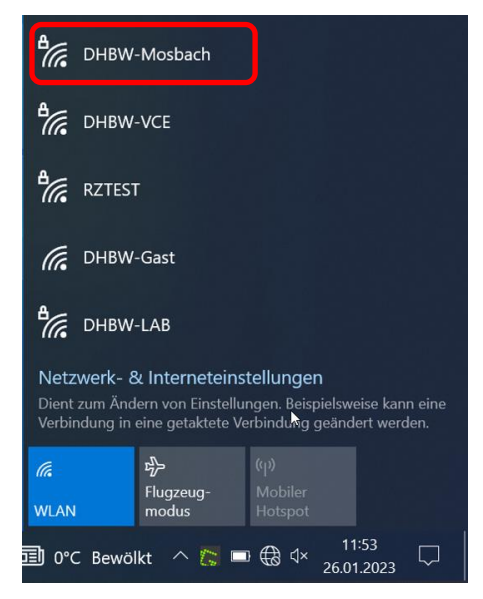

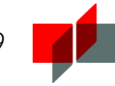

Klicken Sie auf "Verbinden".

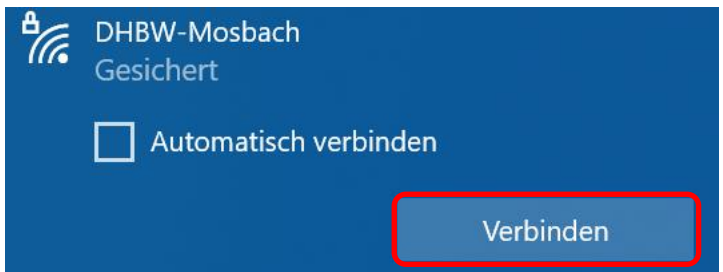

Geben Sie in der Anmeldemaske Ihre regulären Anmeldedaten (Benutzername: vor.nachname.22) ein und bestätigen mit "OK".

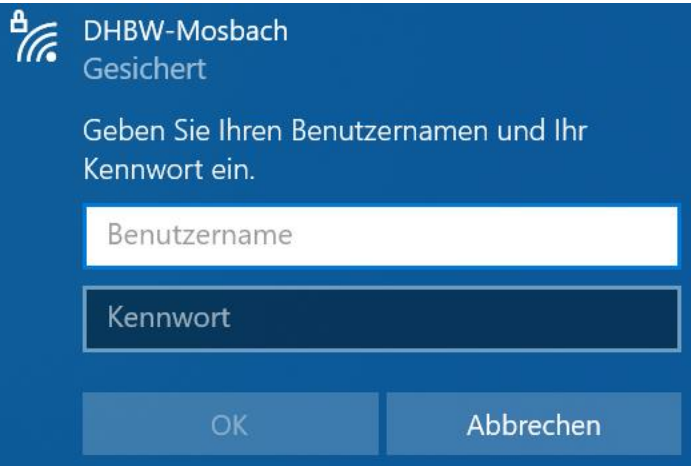

Überprüfen Sie bitte die Zertifikatsdetails über "Zertifikat einblenden" genau.

Stellen Sie die Verbindung nur weiter her, wenn die Zertifikatsdetails übereinstimmen. Überprüfen sie ggf. Änderungen in der aktuellsten Anleitung. Wenn die Zertifikatsdetails nicht übereinstimmen, brechen Sie den Verbindungsaufbau ab und fragen ggf. beim IT-Service nach.

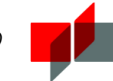

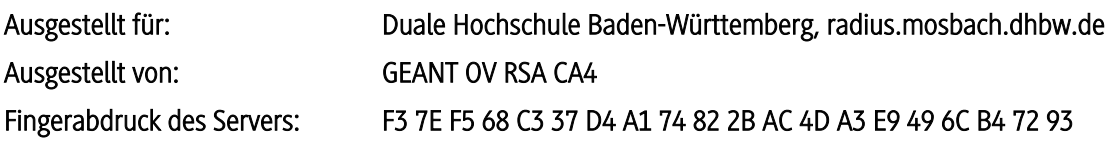

Sofern diese Angaben vollständig korrekt sind, bestätigen Sie mit "Verbinden".

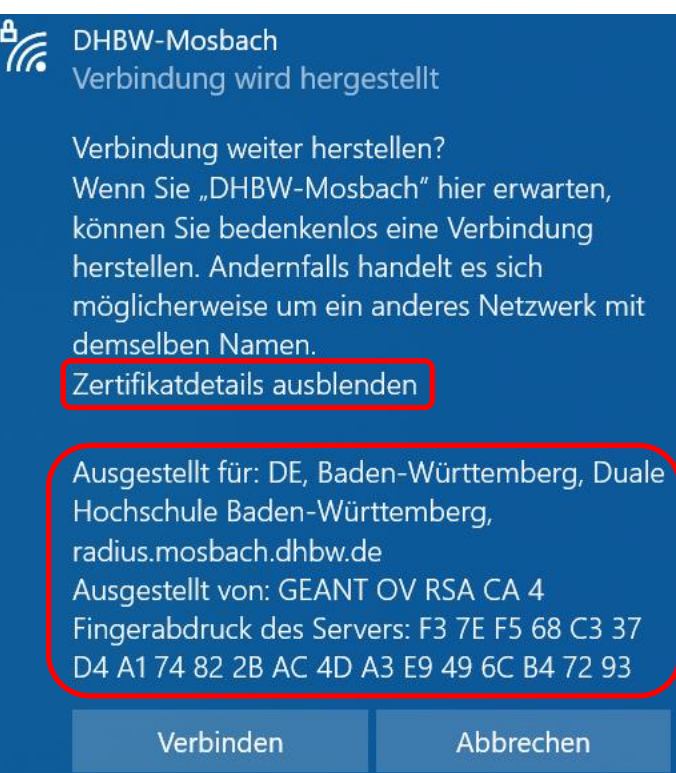

Die WLAN-Verbindung wurde erfolgreich hergestellt:

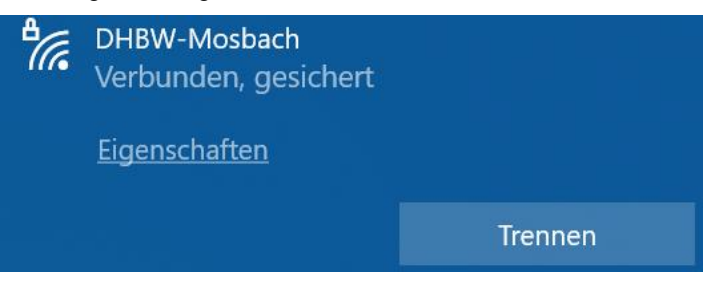

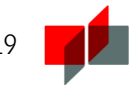

# 2.2 Manuelle Konfiguration

## <span id="page-5-1"></span><span id="page-5-0"></span>Windows 10

Klicken Sie mit der rechten Maustaste auf das Netzwerksymbol in der Taskleiste und wählen Sie "Netzwerk- und Interneteinstellungen öffnen".

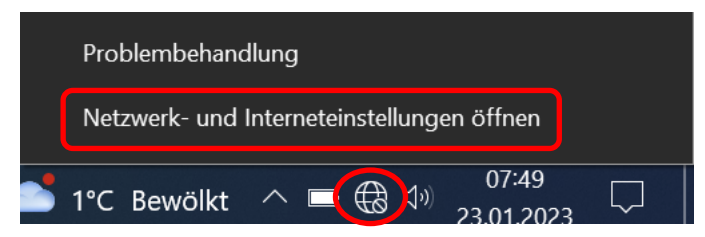

Wählen Sie "Netzwerk- und Freigabecenter" aus.

# Erweiterte Netzwerkeinstellungen

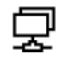

# Adapteroptionen ändern

Zeigt Netzwerkkarten an und ändert Verbindungseinstellungen.

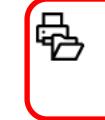

## Netzwerk- und Freigabecenter

Legen Sie fest, was in den Netzwerken freigegeben werden soll, mit denen Sie eine Verbindung herstellen.

Richten Sie das Netzwerk ein, wie unter "[Netzwerk konfigurieren](#page-6-0)" beschrieben ist.

## <span id="page-5-2"></span>Windows 11

Öffnen Sie die Windows-Suche, geben "Systemsteuerung" ein und öffnen diese.

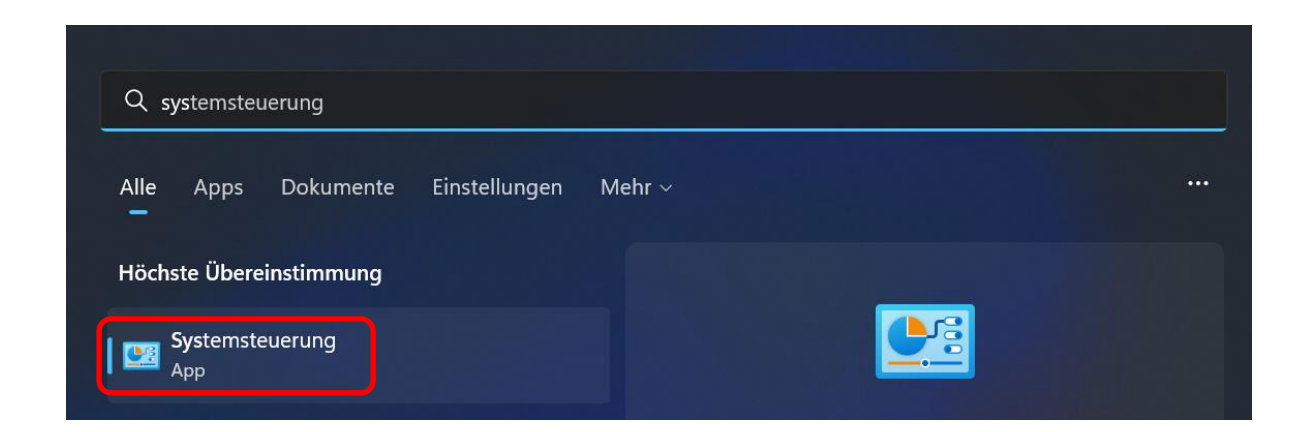

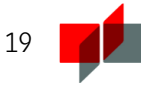

Klicken Sie auf "Netzwerk- und Freigabecenter".

- **al** Anmeldeinformationsverwaltung **Arbeitsordner** Benutzerkonten BitLocker-Laufwerkverschlüsselung Datum und Uhrzeit Dateiversionsverlauf Explorer-Optionen **B** Farbverwaltung - Geräte-Manager **⊘** Maus
- **F7** Programme und Features
- **A** Indizierungsoptionen
- Netzwerk- und Freigabecenter
- Automatische Wiedergabe Center für erleichterte Bedienung **P** Energieoptionen Geräte und Drucker  $\mathbb{G}$  Internetoptionen Problembehandlung RemoteApp- und Desktopverbindun...

Richten Sie das Netzwerk ein, wie unter "[Netzwerk konfigurieren](#page-6-0)" beschrieben ist.

**Region** 

## <span id="page-6-0"></span>Netzwerk konfigurieren

Klicken Sie auf "Neue Verbindung oder neues Netzwerk einrichten":

Netzwerkeinstellungen ändern

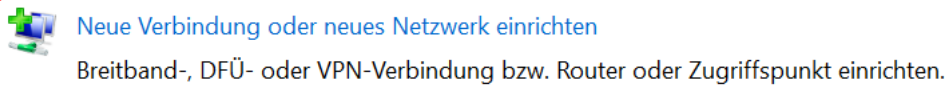

### Probleme beheben

Netzwerkprobleme diagnostizieren und reparieren oder Problembehandlungsinformationen abrufen.

### Wählen Sie "Manuell mit einem Drahtlosnetzwerk verbinden".

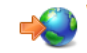

Verbindung mit dem Internet herstellen<br>Richtet eine Breitband- oder DFÜ-Verbindung mit dem Internet ein.

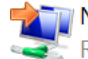

### **Neues Netzwerk einrichten**

Richten Sie einen neuen Router oder Zugriffspunkt ein.

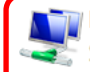

## Manuell mit einem Drahtlosnetzwerk verbinden

Stellt die Verbindung mit einem ausgeblendeten Netzwerk her, oder erstellt ein neue..

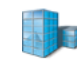

### Verbindung mit dem Arbeitsplatz herstellen

Richtet eine Einwähl- oder VPN-Verbindung mit dem Arbeitsplatz ein.

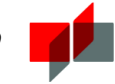

Nehmen Sie folgende Einstellungen vor.

# Geben Sie Informationen für das Drahtlosnetzwerk ein, das Sie hinzufügen möchten.

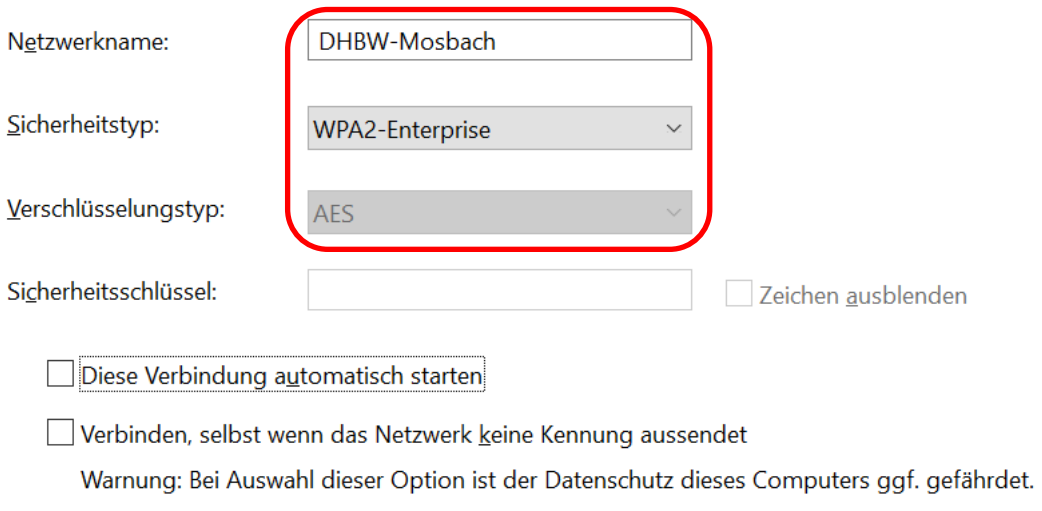

Wählen Sie "Verbindungseinstellungen ändern".

# DHBW-Mosbach wurde erfolgreich hinzugefügt

> Verbindungseinstellungen ändern Öffnet die Verbindungseigenschaften, um die Einstellungen ändern zu können.

 $\times$ 

Wechseln Sie auf den Reiter "Sicherheit".

### Eigenschaften für Drahtlosnetzwerk DHBW-Mosbach

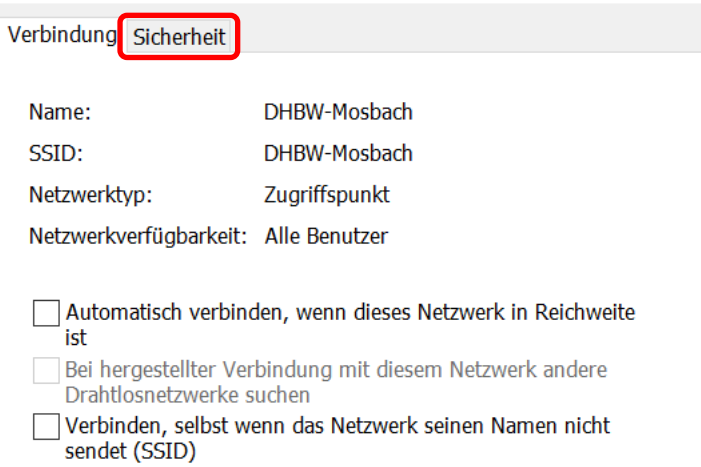

Gehen Sie in die "Einstellungen".

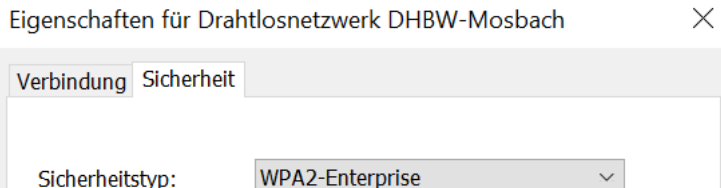

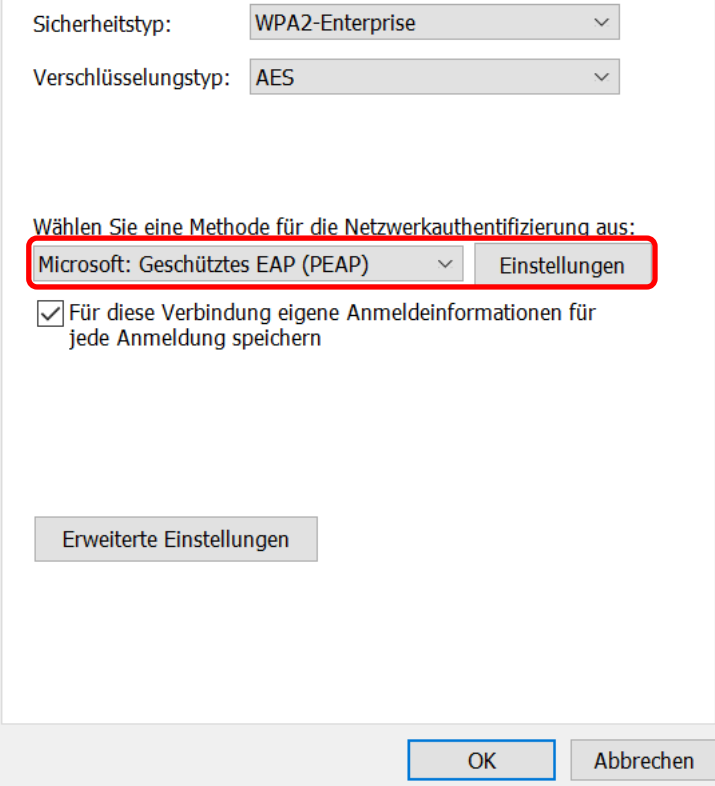

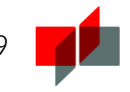

Nehmen Sie die Einstellungen wie folgt vor:

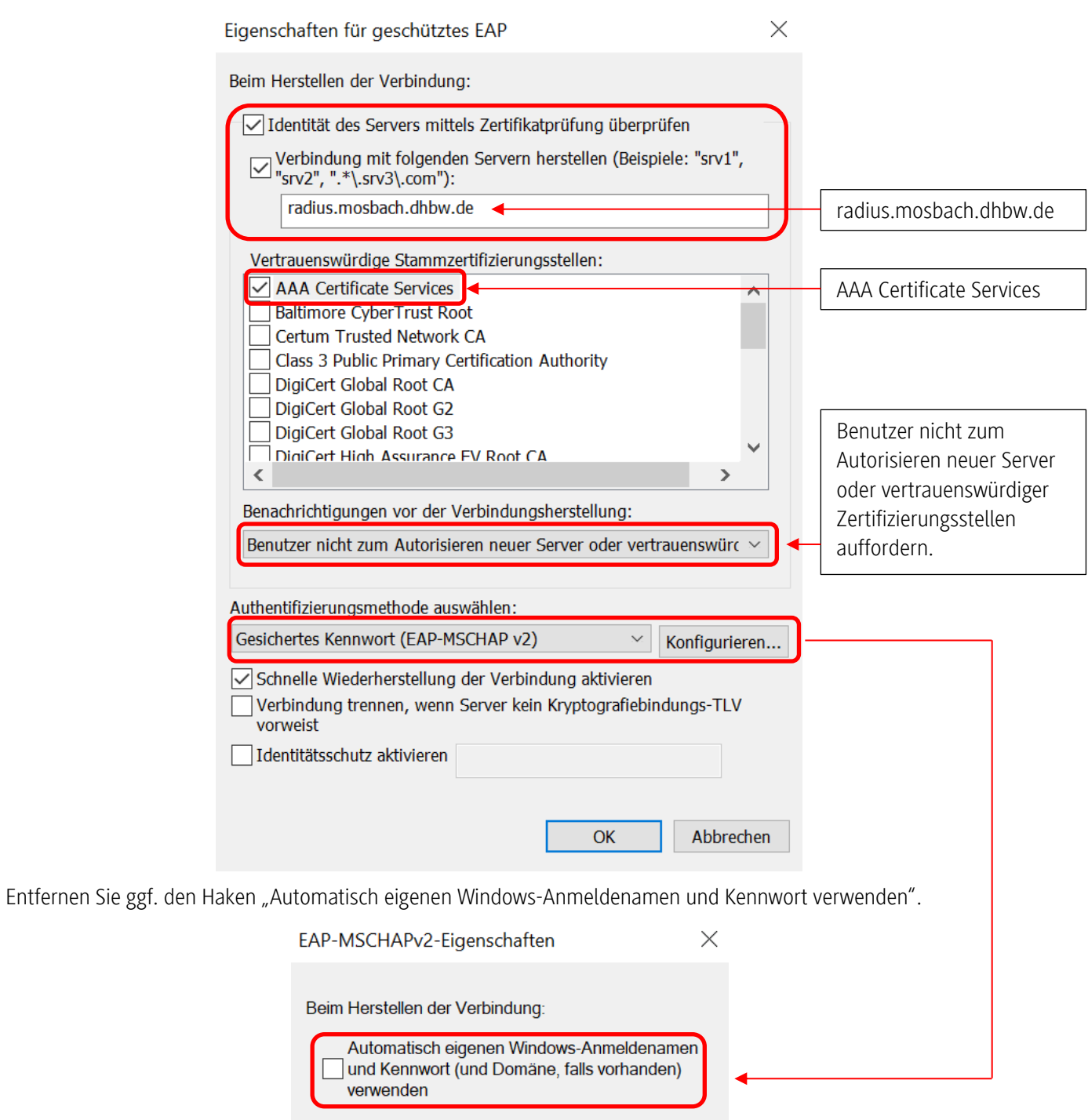

 $\overline{\mathsf{OK}}$ 

Abbrechen

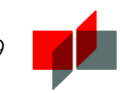

Bestätigen Sie zweimal mit "OK" und wählen dann die "Erweiterte Einstellungen".

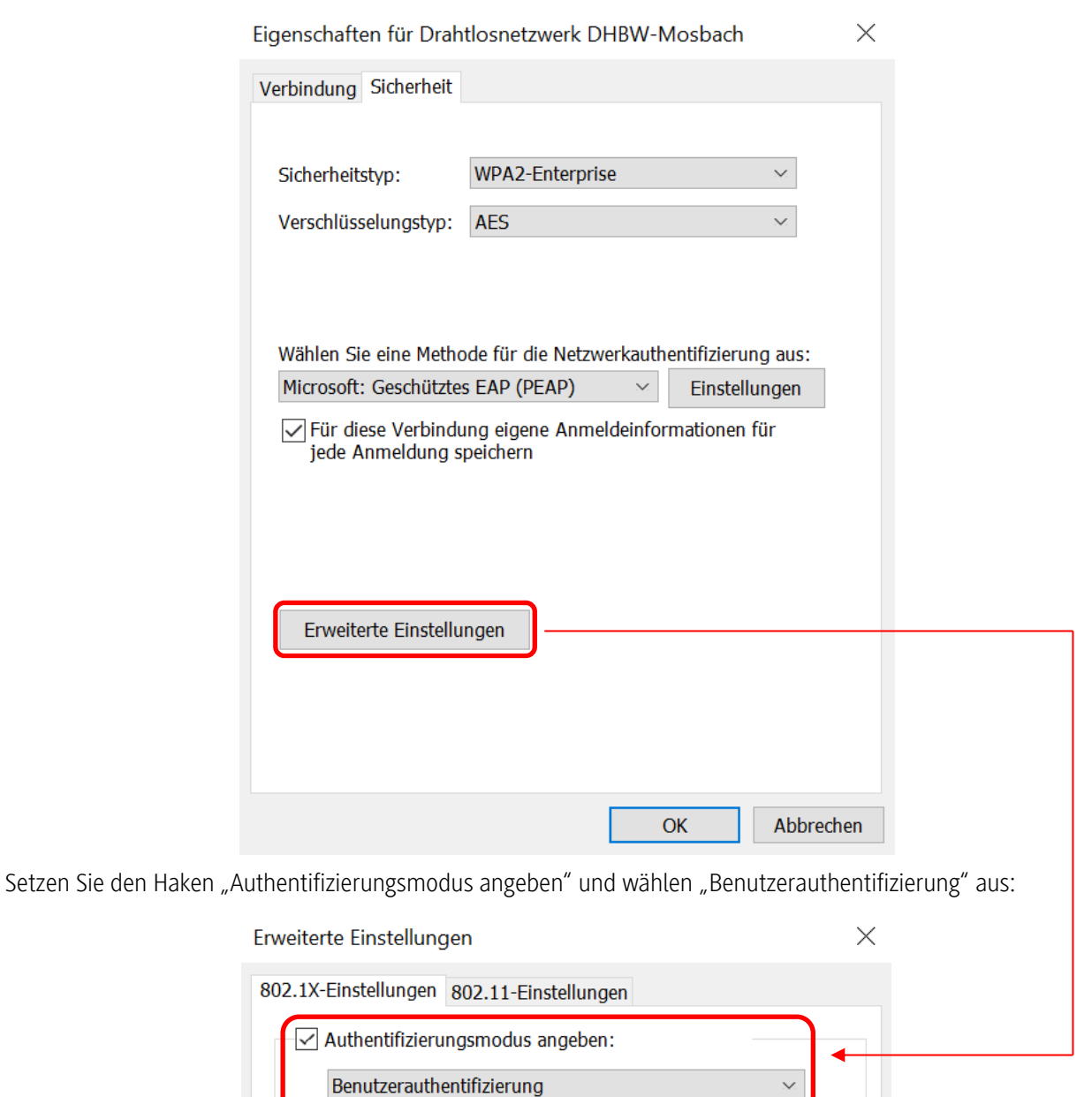

Anmeldeinformationen speichern

Anmeldeinformationen für alle Benutzer löschen

Speichern und Schließen Sie alle Einstellungen.

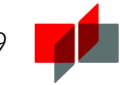

Wählen Sie unter Ihren verfügbaren WLAN-Netzwerken "DHBW-Mosbach" und darunter "Verbinden" aus.

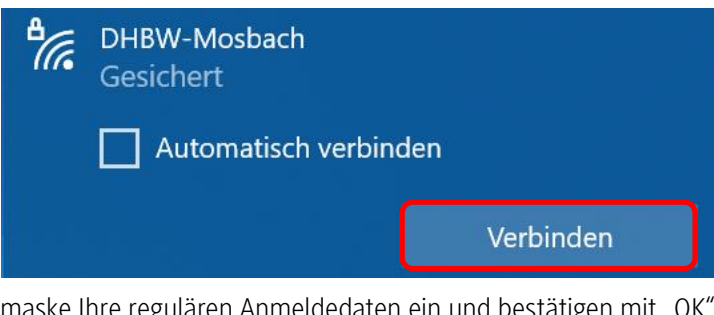

Geben Sie in der Anmeldemaske Ihre regulären Anmeldedaten ein und bestätigen mit "OK".

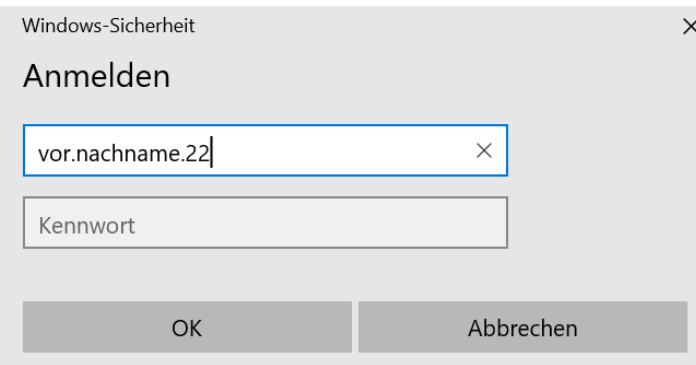

Falls Sie folgende Zertifikatsmeldung bekommen, überprüfen Sie diese bitte über "Zertifikat einblenden" genau.

Stellen Sie die Verbindung nur weiter her, wenn die Zertifikatsdetails übereinstimmen. Überprüfen sie ggf. Änderungen in der aktuellsten Anleitung. Wenn die Zertifikatsdetails nicht übereinstimmen, brechen Sie den Verbindungsaufbau ab und fragen ggf. beim IT-Service nach.

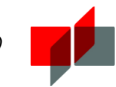

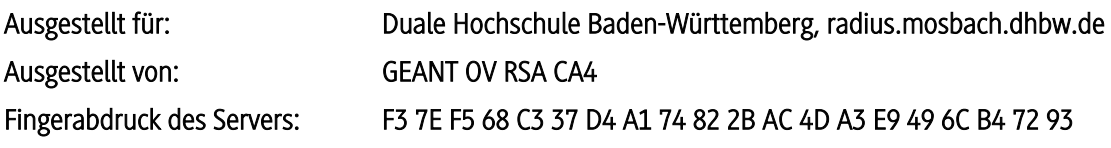

Sofern diese Angaben vollständig korrekt sind, bestätigen Sie mit "Verbinden".

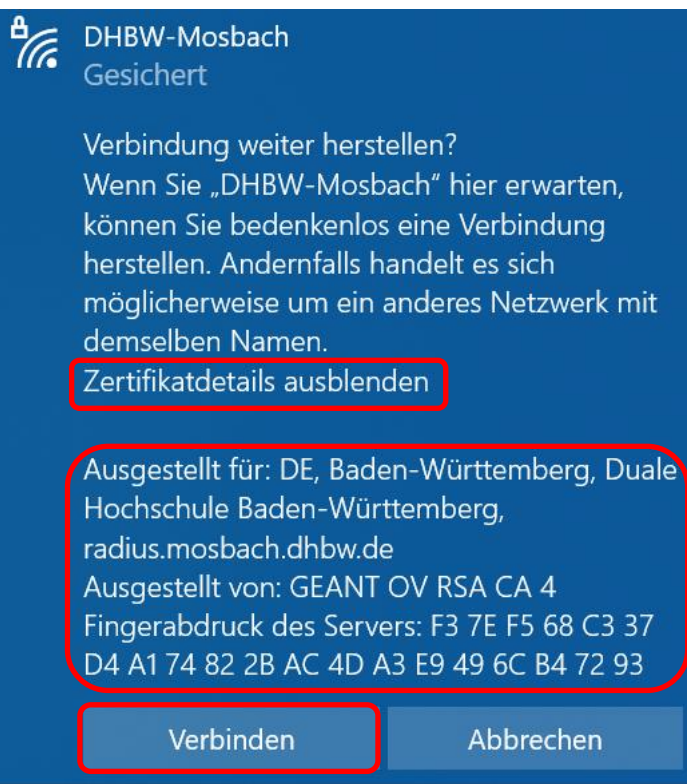

Die WLAN-Verbindung wurde erfolgreich hergestellt:

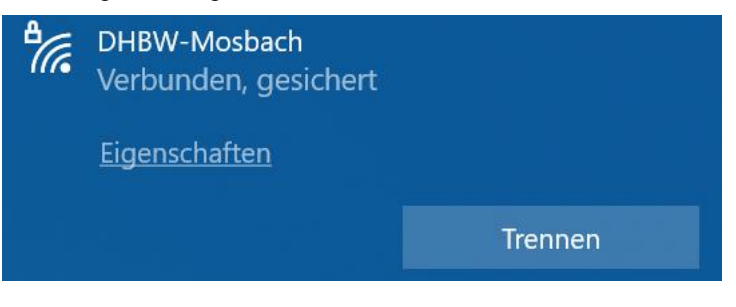

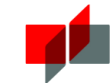

# 2.3 Apple iPad / iPhone

### <span id="page-13-0"></span>[Beachten Sie bitte die Hinweise auf Seite 3 !](#page-2-0)

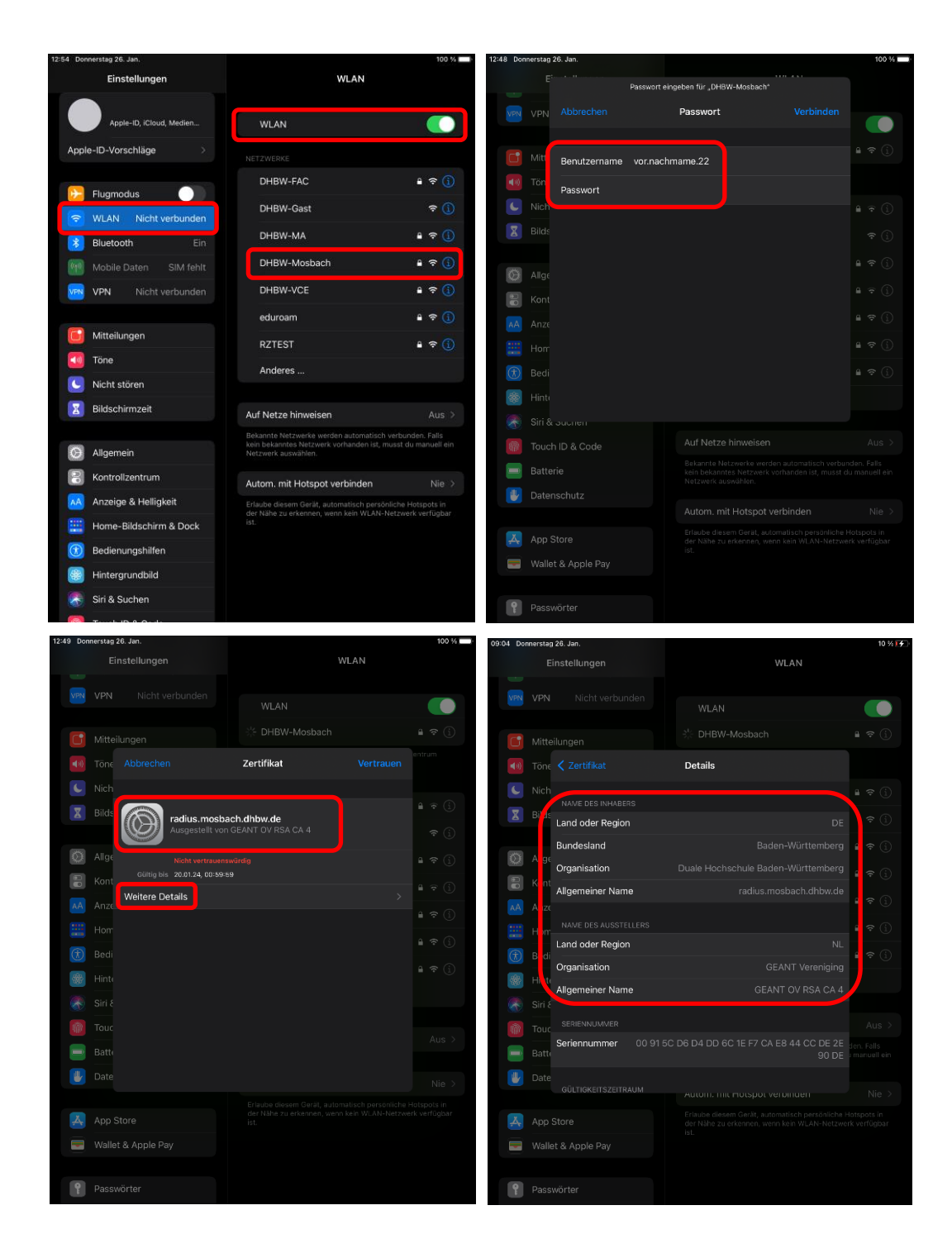

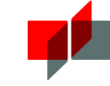

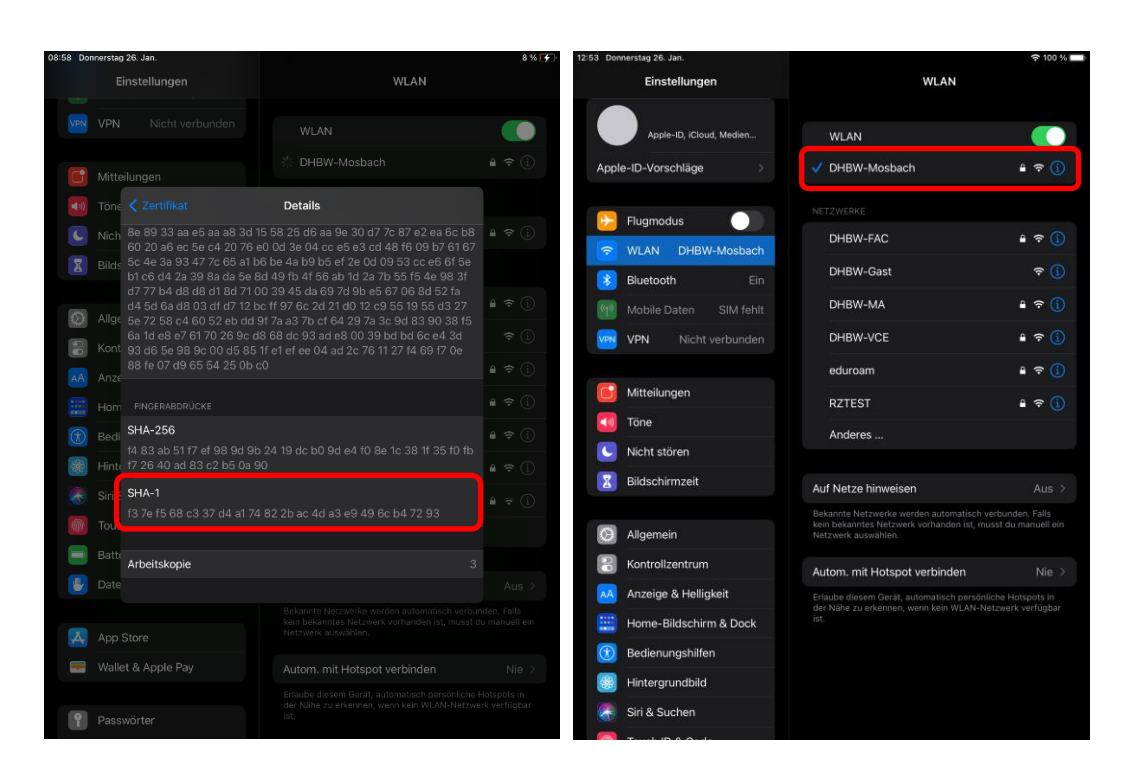

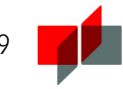

# 2.4 Android

### <span id="page-15-0"></span>[Beachten Sie bitte die Hinweise auf Seite 3 !](#page-2-0)

 $\leftarrow$  Sichern und wiederherstellen

Bevor Sie sich das WLAN der DHBW Mosbach auf Ihrem Android Smartphone oder Tablet einrichten, müssen Sie eine Einstellung an Ihrem Gerät überprüfen. Android-Geräte bieten die Funktion "Meine Daten sichern" an, um bspw. WLAN-Passwörter und Zugangsdaten anderer Apps bei Google zu speichern. U.U. ist die Funktion "Meine Daten sichern" bei Android-Geräten standardmäßig aktiv.

Wir vom IT Service empfehlen dringend die Funktion vor dem Einrichten des DHBW-WLANs zu deaktivieren.

Einstellungen → System → Sichern und wiederherstellen

Datensicherung  $\rightarrow$ Nachrichten, Anrufaufzeichnungen und andere Daten auf externem Speicher sichern Diese Funktion darf auf GOOGLE-SICHERUNG Ihrem Android-Gerät nicht Auf Google sichern  $Aus$ aktiviert sein!Sicherungskonto Füge jetzt ein Sicherungskonto hinzu Auto-Wiederherstellung Gesicherte Einstellungen und Daten bei der Neuinstallation von Apps wiederherstellen

Ihr Studierendenaccount ermöglicht Ihnen nicht nur die Verwendung des WLANs, sondern auch den Zugriff auf andere Dienste der DHBW (z.B. Dualis, VPN, Proxy). Durch die Übermittlung Ihres Passwortes an Dritte (in diesem Fall Google) könnten Unberechtigte auf diese Dienste unter Ihrer Identität zugreifen.

Verwenden Sie folgende Einstellungen zur Einrichtung des WLANs auf Smartphones mit Android Betriebssystemen:

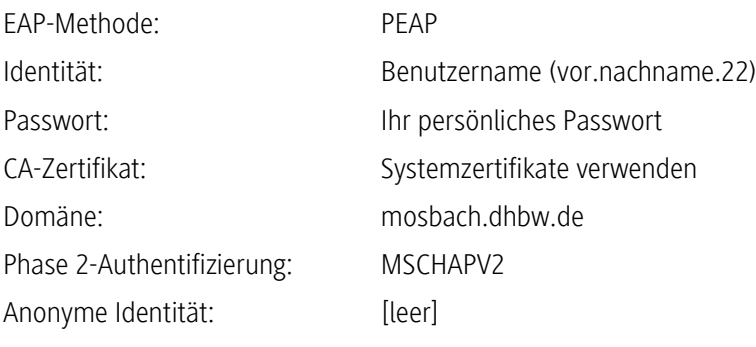

J.

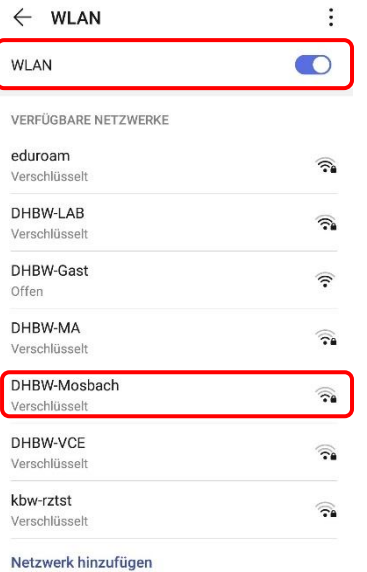

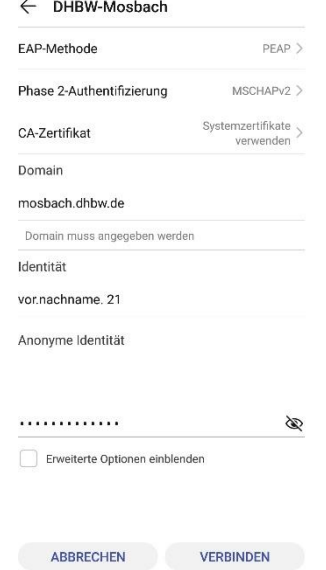

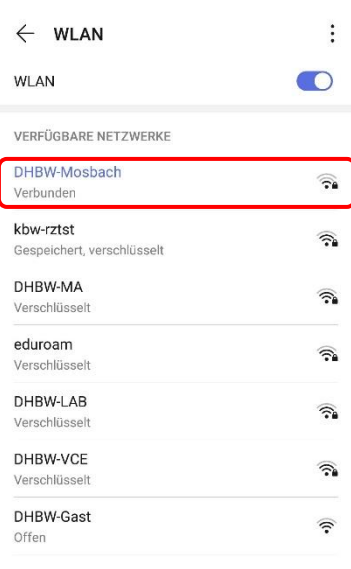

Netzwerk hinzufügen

# <span id="page-17-1"></span>3 Fragen und Probleme

Die Dokumentation des WLAN-Zugangs wird kontinuierlich erweitert und verbessert. Deshalb sollten Sie bei Problemen mit dem WLAN einen Blick in die aktuellste Version dieses Dokuments werfen, um das Problem eventuell selbstständig lösen zu können!

# <span id="page-17-0"></span>"Verbindung weiter herstellen?"

Wenn Sie die Rückfrage erhalten "Verbindung weiter herstellen?" überprüfen Sie zwingend die Zertifikatdetails.

Stellen Sie die Verbindung nur weiter her, wenn die Zertifikatsdetails übereinstimmen. Überprüfen sie ggf. Änderungen in der aktuellsten Anleitung. Wenn die Zertifikatsdetails nicht übereinstimmen, brechen Sie den Verbindungsaufbau ab und fragen ggf. beim IT-Service nach.

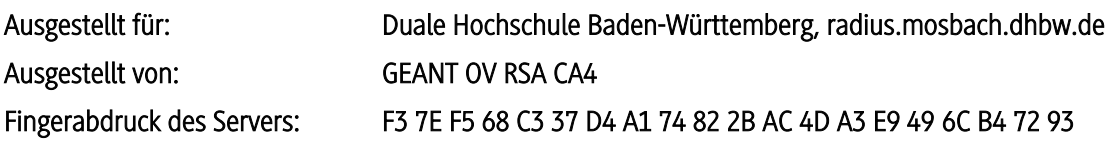

Sofern diese Angaben vollständig korrekt sind, bestätigen Sie mit "Verbinden".

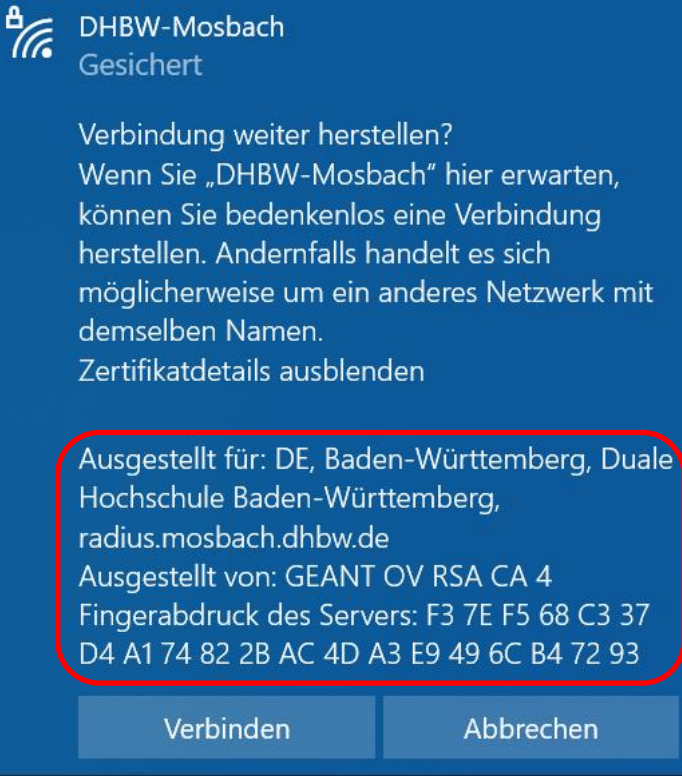

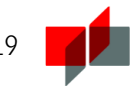

# <span id="page-18-0"></span>"Keine Verbindung mit diesem Netzwerk möglich"

### Beschreibung:

Sie waren schonmal erfolgreich mit dem WLAN verbunden und es kann nun keine Verbindung mehr hergestellt werden.

Lösung:

Löschen Sie das WLAN-Profil DHBW-Mosbach. Machen Sie dazu einen Rechtsklick auf das WLAN-Profil "DHBW-Mosbach" und wählen "Nicht speichern".

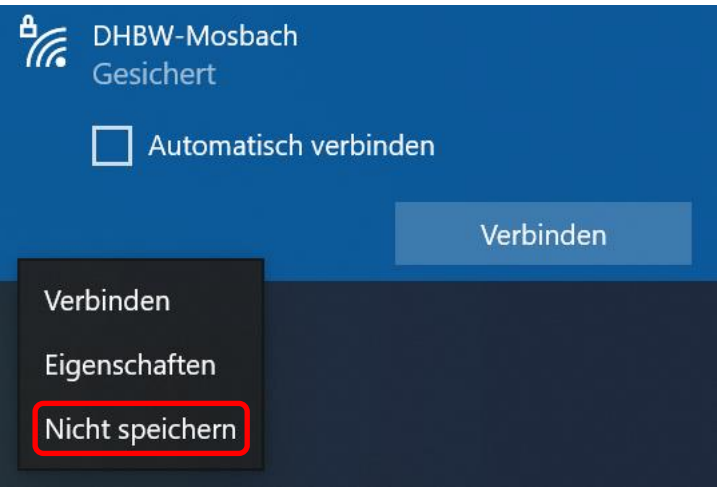

Richten Sie anschließend das Netzwerk neu ein, beachten Sie dazu die Hinweise unter "WLAN einrichten und [Verbindung herstellen](#page-2-0)".

<span id="page-18-1"></span>Falls Sie das Problem nicht lösen konnten:

• Bei Fragen und Problemen wenden Sie sich an den IT Service der DHBW Mosbach.

Campus Mosbach – E-Mail-Adresse: [it-service@mosbach.dhbw.de](mailto:it-service@mosbach.dhbw.de)